myMerlin™ Mobile Application

Confirm Rx™ Insertable Cardiac Monitor Models APP1000, APP1001 Software version 1.0

# User's Manual

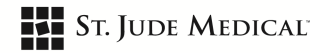

Unless otherwise noted, ™ indicates that the name is a trademark of, or licensed to, St. Jude Medical or one of its subsidiaries. ST. JUDE MEDICAL and the nine-squares symbol are trademarks and service marks of St. Jude Medical, LLC and its related companies.

Pat. http://patents.sjm.com

© 2017 St. Jude Medical, LLC. All Rights Reserved.

## <span id="page-2-0"></span>Important Telephone Numbers

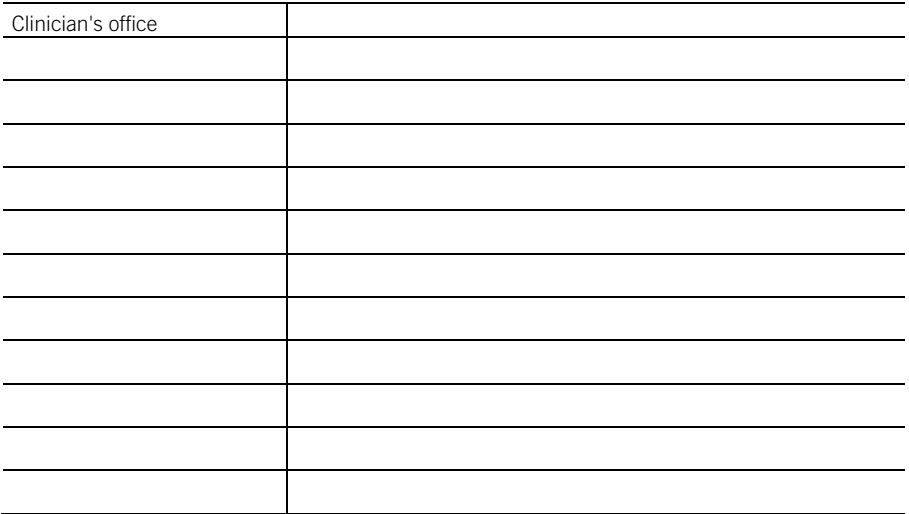

## <span id="page-2-1"></span>Special Instructions

## Contents

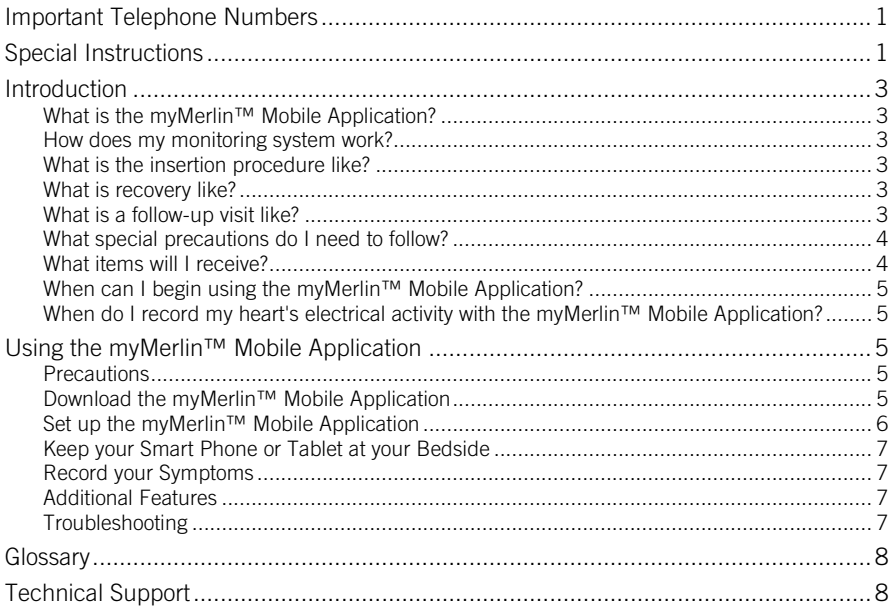

## <span id="page-6-0"></span>Introduction

Your clinician has determined that it is beneficial for you to have a monitoring system to help identify the cause of symptoms you experience. Your monitoring system consists of the St. Jude Medical™ Confirm Rx™ insertable cardiac monitor (ICM) device and the myMerlin™ mobile application (app). This manual answers some common questions about your monitoring system and explains how to use the app. Read all of the instructions in this manual before using the app.

### <span id="page-6-1"></span>What is the myMerlin™ Mobile Application?

The myMerlin mobile application is a software application for your smart phone or tablet. The app uses Bluetooth<sup>®[1](#page-6-6)</sup> low energy (LE) technology to communicate with your device. The app can be used to initiate recording of the heart's electrical activity by your device, read stored data from your device, and send stored data to a clinician. Your clinician can also use the app to remotely monitor your device.

#### <span id="page-6-2"></span>How does my monitoring system work?

Your monitoring systems works in two ways:

- **Automatically.** Your clinician will set your device to monitor and record your heart's electrical activity.
- **On Command**. When you experience symptoms, you can use the app to tell your device to record your heart's electrical activity. Your clinician will identify the symptoms for which you should record your heart's electrical activity. You can record this information at the beginning of this book.

### <span id="page-6-3"></span>What is the insertion procedure like?

The insertion typically involves a simple surgical procedure. The doctor numbs the area with local anaesthesia, makes a small incision, and places the device just under the skin in the chest through the small incision.

### <span id="page-6-4"></span>What is recovery like?

Your clinician may ask you to limit some of your activities because of your symptoms. In general, people who have a device can perform almost all their normal activities. Your clinician will also give you information about caring for your incision and bathing.

### <span id="page-6-5"></span>What is a follow-up visit like?

You may go to your clinician's office or clinic for follow-up visits. During a follow-up visit, your clinician uses a programmer, a specialized computer, to review information stored in your device. Your clinician can also use the programmer, without surgery, to change how your device is set up. Your clinician uses the information from your device to help identify the cause of your symptoms or asymptomatic cardiac rhythms.

An office visit usually lasts about 30 minutes or less. Your clinician will determine your follow-up visit schedule.

Your clinician may also remotely review the information stored in your device without you having to visit the clinic.

<span id="page-6-6"></span><sup>&</sup>lt;sup>1</sup> Bluetooth® is a registered trademark of Bluetooth SIG, Inc.  $\overline{a}$ 

#### <span id="page-7-0"></span>What special precautions do I need to follow?

Your device is not magnetic and has no moving parts. However, you should avoid devices which generate a strong electric or magnetic interference (EMI). EMI could cause inappropriate data storage or prevent data storage. Moving away from the source of EMI or turning it off will usually allow the device to return to its normal mode of operation.

You should always use caution with the following:

- Medical procedures. Although your device should be unaffected by most medical procedures, you should notify your doctor, dentist, physical therapist, chiropractor, or any other health care provider that you have a device.
- **Communication equipment**. Communication equipment such as microwave transmitters or high-power amateur transmitters may generate enough EMI to interfere with the performance of your device if you are too close to the source of EMI.
- Wireless communication devices. Wireless communication devices such as computers that operate on a wireless network, cellular phones, smart phones, tablets, and even cordless telephones may generate enough EMI to interfere with the performance of your device if you are too close to the source of EMI.
- **Household appliances.** Household appliances such as microwave ovens, electric blankets, and power tools should not damage your device. However, they may interfere with the performance of your device.
- **Industrial equipment**. A variety of industrial equipment may generate enough EMI to interfere with the performance of your device. These include, but are not limited to: arc welders; induction furnaces; very large or defective electric motors; and internal combustion engines with poorly shielded ignition systems.
- Metal detectors and security systems. Metal detectors found in airports and government buildings, and electronic article surveillance/anti-theft (EAS) systems such as those at the point of sale and entrances/exits of stores, libraries, banks, etc., emit signals that may interfere with the performance of your device. To minimize the possibility of interference, simply walk through these areas at a normal pace and avoid lingering near or leaning on these systems. If your device triggers an alarm, show your identification card to security personnel.
- Mobile devices. The device has been tested for use with smart phones and tablets. Based on the results of the tests, the device should not be affected by the normal operation of smart phones and tablets when used more than 15 cm from the device.

To minimize the possibility of interference, do not carry a smart phone in a breast pocket or on a belt within 15 cm of the device. Use your smart phone or tablet on the side of your body opposite from the device.

Do not place your smart phone or tablet directly over your inserted device.

#### <span id="page-7-1"></span>What items will I receive?

You will receive product documentation regarding your monitoring system. In addition, you will need to download the myMerlin™ mobile application onto your smart phone or tablet. You can use your own smart phone or tablet if it meets the system requirements of the app. Refer to the Download the myMerlin™ Mobile Application section (page [5\)](#page-8-4) for information.

St. Jude Medical will provide you with a mobile device if necessary. This mobile device allows you to communicate with your device as well as transmit data. The app will be pre-downloaded onto the mobile device for you.

#### Your Patient Identification Card

A patient identification card will be given to you. This card does the following things:

- Identifies you as having an inserted medical device
- Identifies the device and serial number and location of your device to help determine if you can safely receive an MRI scan
- Helps you pass through security systems like those in airports
- Provides information that allows your physician to be contacted in an emergency

For additional information about your card, contact Technical Support.

#### <span id="page-8-0"></span>When can I begin using the myMerlin™ Mobile Application?

In most cases, you can begin using the app immediately after your device is inserted. Your clinician will give you instructions on when to use the app.

#### <span id="page-8-1"></span>When do I record my heart's electrical activity with the myMerlin™ Mobile Application?

Your clinician will give you specific instructions on when to record your heart's electrical activity with the app.

## <span id="page-8-2"></span>Using the myMerlin™ Mobile Application

The app has two main functions:

- **Record Symptoms**. Begin data recording in your device when you experience symptoms.
- Automatic Remote Monitoring. Your clinician can remotely review the data stored in your device.

NOTE: You can record important telephone numbers and special instructions at the beginning of this book.

To ensure that your app communicates and transmits data properly:

- Enable Bluetooth<sup>®</sup> wireless technology on your smart phone or tablet.
- Make sure that you are connected to a cellular or Wi-Fi network. The app transfers data through the use of a cellular or Wi-Fi network. The time it takes for data to transmit depends on the strength of the cellular or Wi-Fi signal.
- Keep your smart phone or tablet at your bedside during your scheduled nightly checks.
- Turn on notifications for the app.

#### <span id="page-8-3"></span>**Precautions**

- Do not use the app if your smart phone or tablet is damaged.
- Keep your smart phone or tablet charged or have a power supply nearby. Familiarize yourself with your smart phone or tablet's battery life so you can anticipate its recharging needs.
- For regulatory statements regarding your smart phone or tablet, refer to the manufacturer's website.

### <span id="page-8-4"></span>Download the myMerlin™ Mobile Application

Your clinician will let you know when you can start using the app. You can use the app with smart phones or tablets that meet the following minimum system requirements:

Android™[2](#page-8-5) OS version 5.0 or greater

<span id="page-8-5"></span><sup>2</sup> Android is a trademark of Google, Incorporated.  $\overline{a}$ 

- iOS™[3](#page-9-1) version 10.2 or greater
- Bluetooth® LE wireless technology version 4.0 or greater

The app has been successfully tested with multiple smart phone and tablet configurations such as the following:

- Apple™ iPhone™[4](#page-9-2) 6, iOS 10.2
- Samsung™ Galaxy S™ 5[5](#page-9-3) mobile digital device, Android 5.1.1 software
- Samsung™ Galaxy J3™[6](#page-9-4) mobile digital device, Android 6.0.1 software

Other smart phones and tablets may be compatible with the app. If you are unsure whether your smart phone or tablet is compatible, contact Technical Support.

To download the app-

- 1. Make sure your smart phone or tablet is connected to a cellular or Wi-Fi network.
- 2. Use the browser on your smart phone or tablet to navigate to www.sjm.com/heartmonitoring.
- 3. Tap the myMerlin for Confirm Rx icon.
- 4. Follow the onscreen prompts to install the app.

If you encounter problems downloading the app, contact Technical Support.

NOTE: To keep your personal information secure:

- Only download and install the official SJM registered application.
- Use your smart phone or tablet's locking capability so that a PIN is required to unlock the mobile device.
- Inform the clinic or SJM in the event that your smart phone or tablet is lost or stolen.

#### <span id="page-9-0"></span>Set up the myMerlin™ Mobile Application

After you download the app, set up the app on your smart phone or tablet. You will need the serial number located on your patient identification card.

To set up the app:

- 1. Tap the Set up now button on the myMerlin app Welcome screen.
- 2. Scroll down the screen to review the Terms and Conditions and Privacy Policy. Select the Agree button.

NOTE: Before you continue with the setup, make sure that Bluetooth<sup>®</sup> wireless technology is on and that you are connected to a cellular or Wi-Fi network. Keep your smart phone or tablet within 1.5 m of you during the setup process.

- 3. Tap the Continue with Setup button on the Setup screen.
- 4. Enter your date of birth and the serial number of your Confirm Rx™ ICM and then tap the Next button.
- 5. Tap the Pair Now button to pair your device with your smart phone or tablet.

NOTE: Pairing with Bluetooth® wireless technology may take several minutes.

<sup>&</sup>lt;sup>3</sup> iOS is a trademark or registered trademark of Cisco in the U. S. and other countries and is used under license.

<span id="page-9-2"></span><span id="page-9-1"></span><sup>4</sup> Apple and iPhone are trademarks of Apple, Inc.

<span id="page-9-3"></span><sup>&</sup>lt;sup>5</sup> Samsung, Galaxy S, and Galaxy J3 are trademarks of Samsung Electronics Co., Ltd.

<span id="page-9-4"></span><sup>&</sup>lt;sup>6</sup> Samsung, Galaxy S, and Galaxy J3 are trademarks of Samsung Electronics Co., Ltd.

- 6. If prompted, enter the code that is shown on the screen.
- 7. Tap the Done button to complete the setup.

There may be times when you need to set up the app after the initial setup. The setup steps are the same as those in this section except that an additional activation code is required. Follow the instructions on the screen of your smart phone or tablet to complete the activation code process.

### <span id="page-10-0"></span>Keep your Smart Phone or Tablet at your Bedside

The app automatically reads the data from your device and sends it to a database where your clinician can review it. The data transfer occurs during the night while you sleep.

Make sure your smart phone or tablet is sufficiently charged and keep it at your bedside every night.

#### <span id="page-10-1"></span>Record your Symptoms

When you experience symptoms, you can use the app to wirelessly record data.

NOTE: Your clinician will tell you whether or not you need to record symptoms. Your app will not have the Record Symptoms button if you do not need to record symptoms.

To record your symptoms:

- 1. Tap the Record Symptoms button on the bottom of the Home screen.
- 2. Select the symptoms you are experiencing and then tap the Done button.

The app starts connecting to your device. The estimated time to completion is displayed in the progress bar.

NOTE: Connecting to your device may take several minutes. Make sure that you keep your smart phone or tablet with you during this time.

Once the recording completes, a notification appears on the screen.

3. Tap the Done button.

#### <span id="page-10-2"></span>Additional Features

You can use the buttons at the bottom of the Home screen to access information about your monitoring system. Refer to the table below for details.

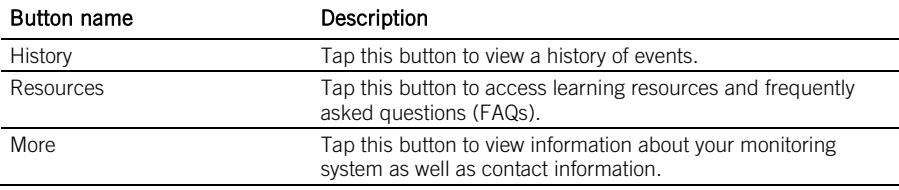

Table 1. Additional features

### <span id="page-10-3"></span>Troubleshooting

An error message appears on the screen of your smart phone or tablet when there is an issue with your app. Follow the prompts on the screen to resolve the issue. If you are unable to resolve the issue, contact Technical Support.

### <span id="page-11-0"></span>**Glossary**

#### Application (app)

A software application that you download onto your smart phone or tablet.

#### Clinician

The person that you see at your doctor's office. This may be your doctor, a nurse, a technician, or someone else that works for your doctor.

#### Device

The inserted part of your monitoring system; records your heart's electrical activity.

## <span id="page-11-1"></span>Technical Support

If you have trouble using the app or have any questions regarding its use, contact your clinic.

#### Manufacturer:

St. Jude Medical Cardiac Rhythm Management Division 15900 Valley View Court Sylmar, CA 91342 USA +1 818 362 6822

#### Manufacturing Site:

St. Jude Medical Puerto Rico LLC Lot A Interior - #2 Rd Km. 67.5 Santana Industrial Park Arecibo, PR 00612 USA

#### sjm.com

#### European Authorized Representative:

St. Jude Medical Coordination Center BVBA The Corporate Village Da Vincilaan 11 Box F1 1935 Zaventem Belgium +32 2 774 68 11

#### Manufacturing Site:

St. Jude Medical Operations (M) Sdn. Bhd. Plot 102, Lebuhraya Kampung Jawa, Bayan Lepas Industrial Zone 11900 Penang Malaysia

#### Australian Sponsor:

St. Jude Medical Australia Pty. Limited 17 Orion Road Lane Cove NSW 2066 Australia

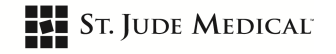

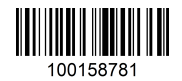

March 2017 ARTEN100158781 A

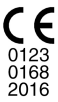